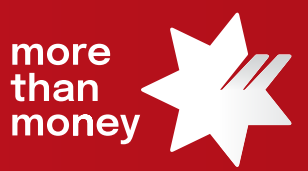

# Trade Finance Online **Quick Reference Guide**

**How to create Standard Clauses**

This quick reference guide shows you how to create Standard Clauses from Trade Finance Online and to provide the suggested Clauses by Products.

Log into Trade Finance Online via NAB Connect under the Products tab to get started.

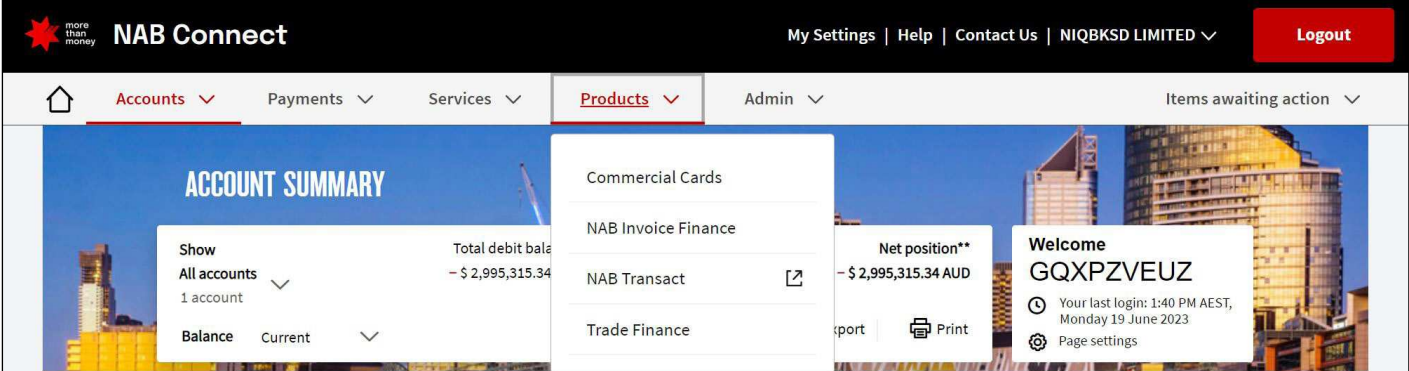

1. From the **Trade Services** menu, select the relevant Transaction Type for which you wish to create or update a Standard Clause.

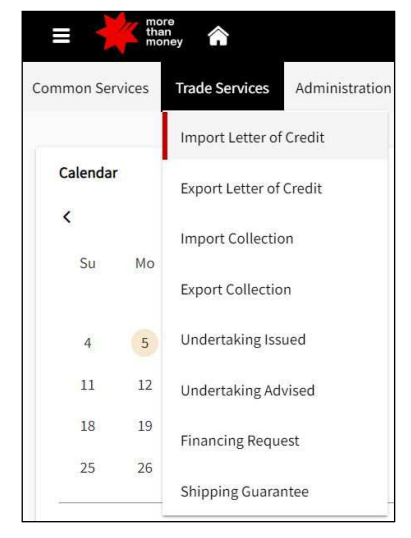

2. **Click this icon** on the side of input field while you input the transaction details. For example, you can click "Clauses" under Documents Required field.

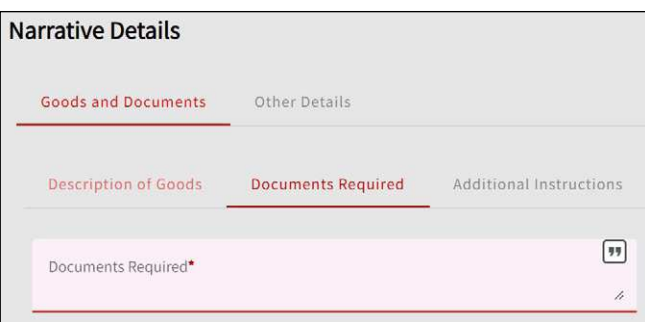

3. **List of Clauses** screen will pop up and your previously created frequently used clause and click **Create New Clauses** by putting the related details in the field.

*Note: Each field is mandatory, there are different options in each field. For example, Entity: define the Entities that can use this Clause Abbreviated Name: the identifier (short name) for the Clause, without any space and max 35 characters Type: either Static Clause or Dynamic Clause (further information below) Product: select the Types of Product for which the clause is applicable Category: connects the clause to a particular attribute of the transaction* 

*Description: briefly describe when the Standard Clause is to be used, max 100 characters*

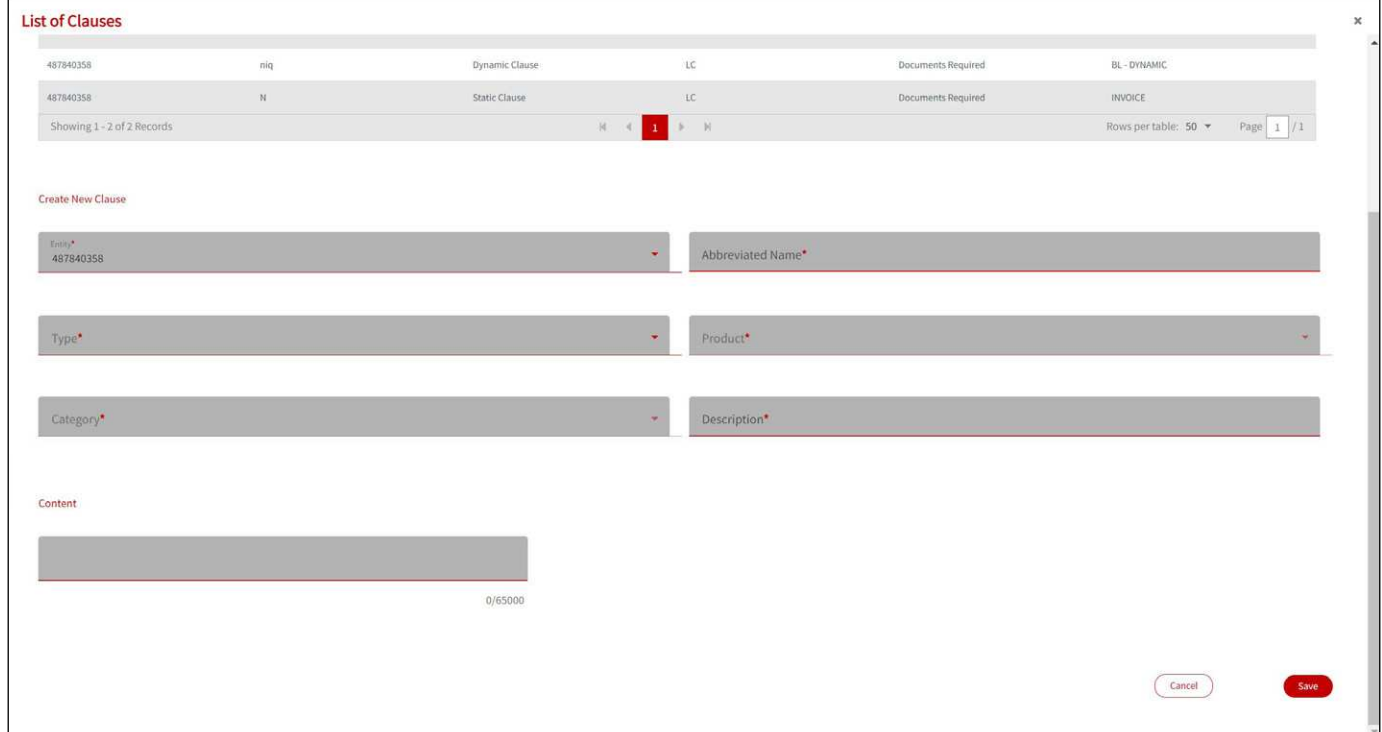

4. Select the **Type of Clause** you wish to create either **Dynamic Clause** or **Static Clause**.

*Static Clause – the text of the clause does not change. It can be overtyped once populated into the transaction. Dynamic Clause – the text of the clause contains a link to system data, eg., a link with the word "Applicant" the final clause will contain your full company name and not the word "Applicant".*

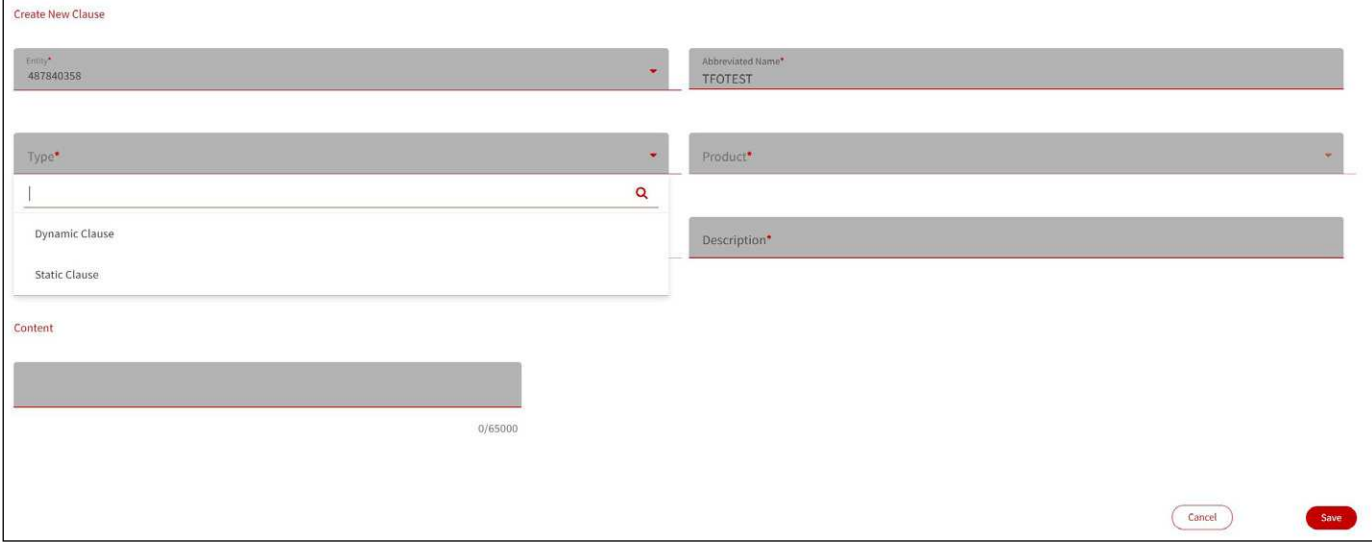

## 5. Select the **Type of Product** you wish to create.

*Note: Different options are available in each field. For example,* 

*In case you select Static Clauses, you can select from most of Product Types. \* is wildcard search and applicable for all the products.*

*In case you select Dynamic Clauses, then only "Import Letter of Credit" is available to choose.* 

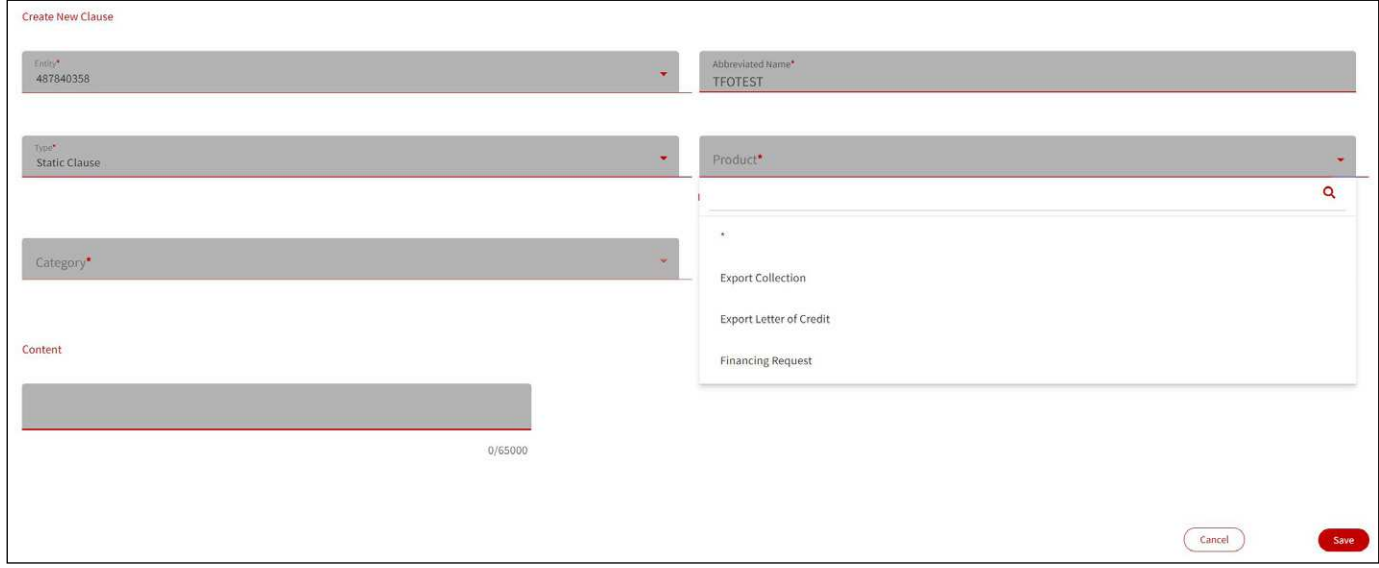

#### 6. Select the **Category**, where you can define the product category.

*Note: \* is wildcard search and applicable for all Categories.*

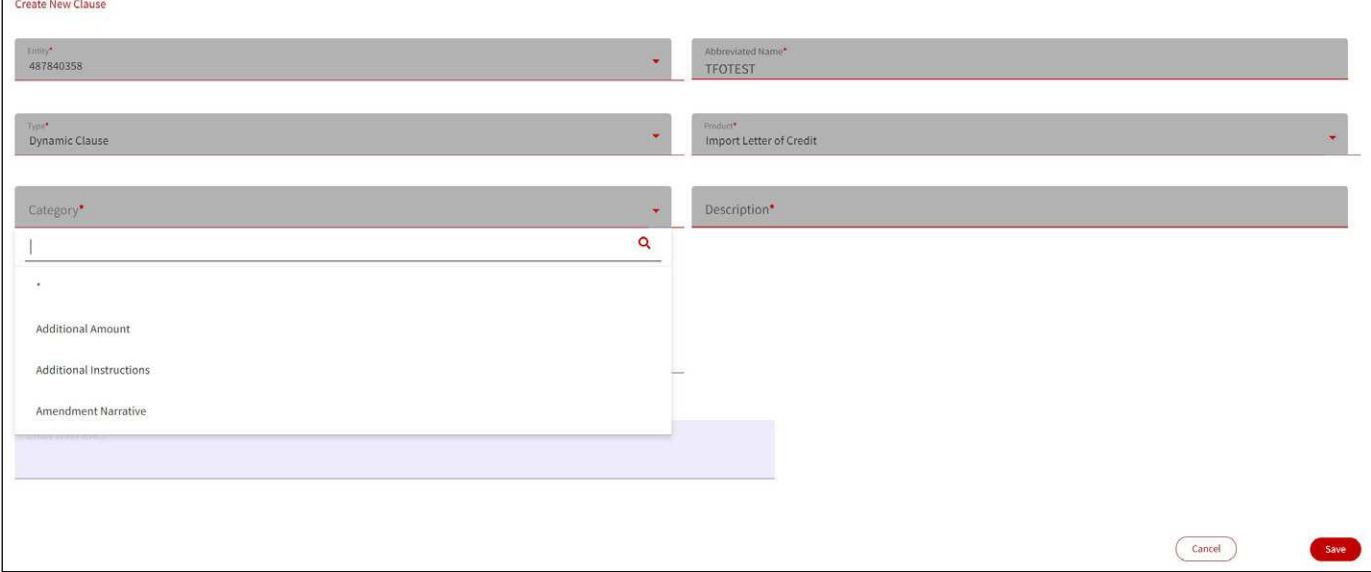

### 7. Input the rest of the fields, **Description** and **Content**. Then, click **Save**

*Note: For example, with Static Clauses, the exact word of "Applicant" will be shown.* 

*With Dynamic Clauses, you can Add Field you wish to be dynamic in the sentence, so that the name of "Applicant" will be updated for each transaction.* 

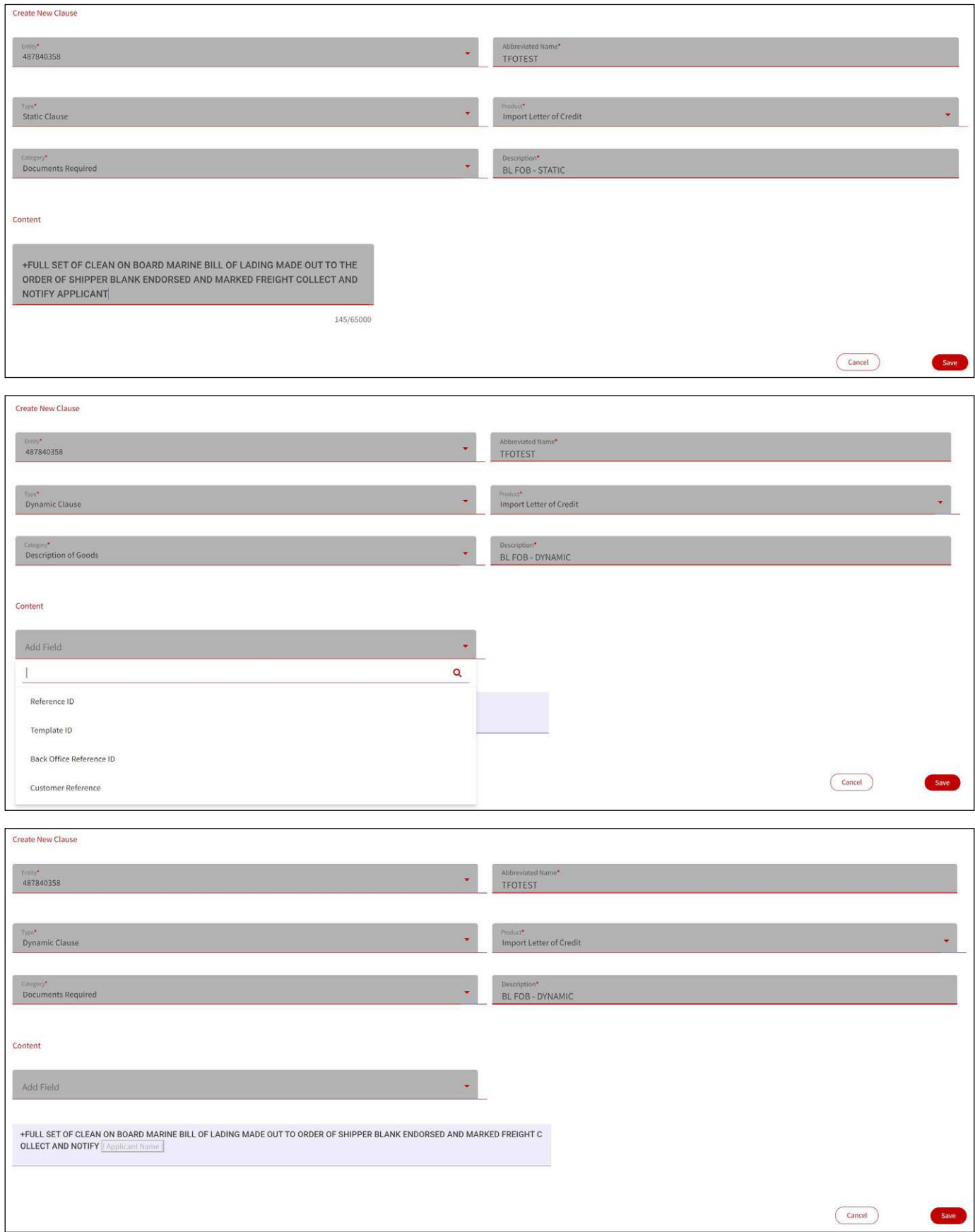

#### Alternatively, another way to **Create**, **Update** and **Delete Standard Clauses**

1) Under **Administration**, select Data Maintenance

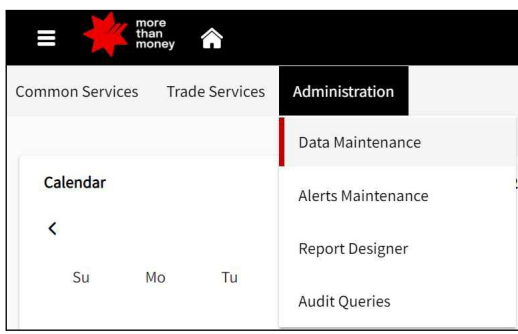

2) From the **Data Maintenance screen**, select **Clauses**, which allows you to **Add a new Clause**, **Edit**, **Delete** or **View**. Click the icon you wish to proceed.

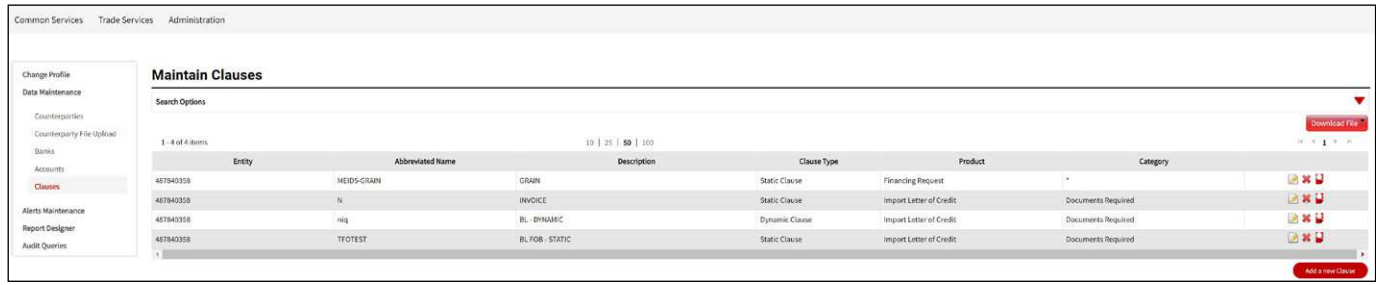

# **Suggested Clauses by Products**

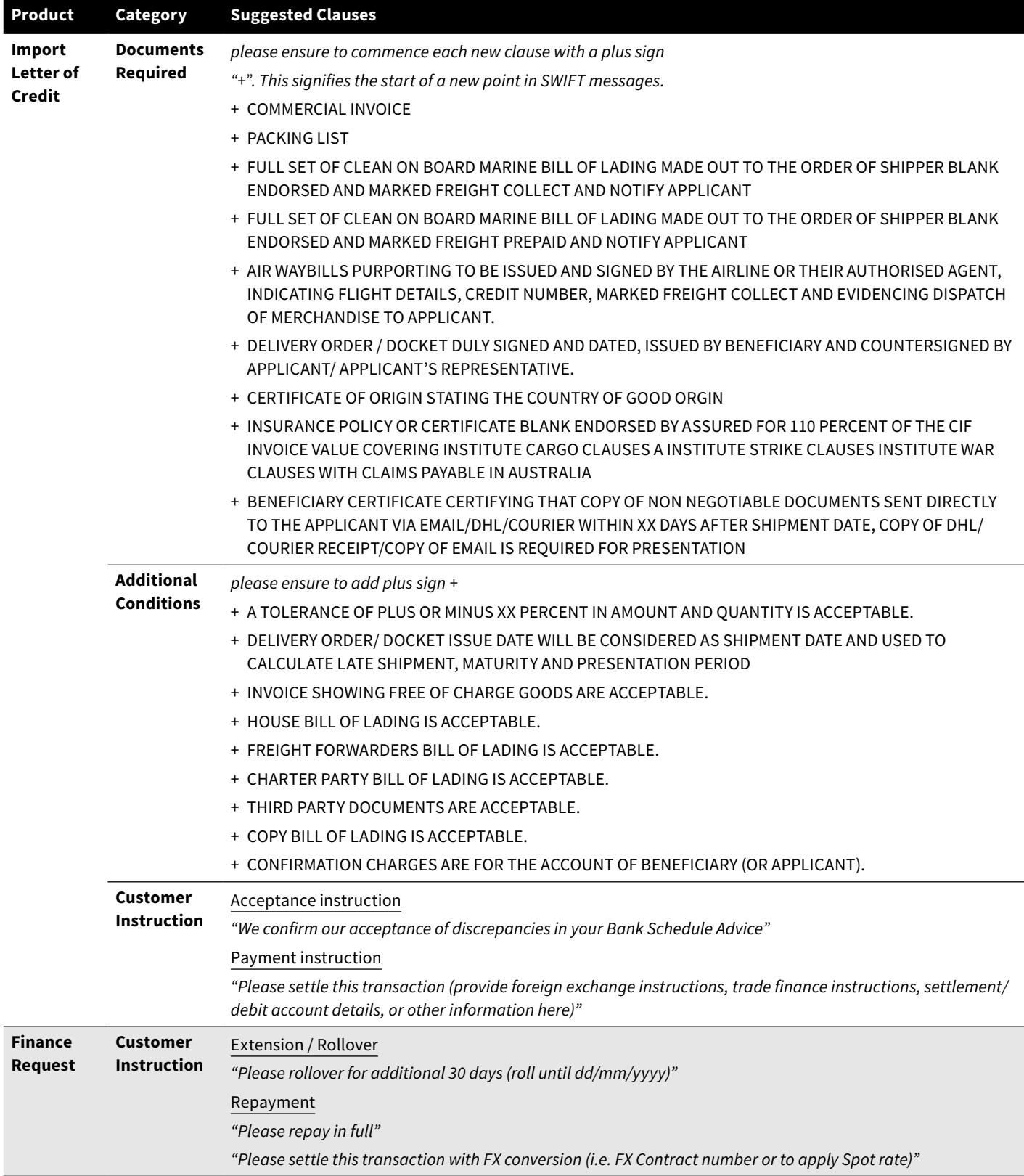

**For further assistance and the additional support, contact your Trade & Working Capital Specialist.**